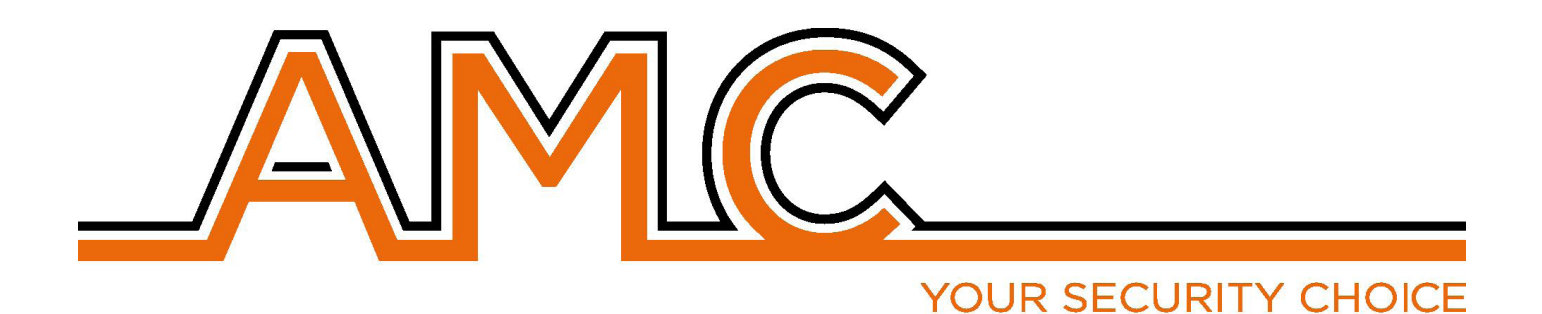

# CENTRALE DI ALLARME RADIO XR800

## **MANUALE UTENTE**

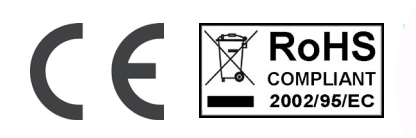

### NOTE IMPORTANTI

- **• Il seguente manuale è stato redatto allo scopo di fornire assistenza agli utenti che che utilizzano il sistema. Tutti coloro che utilizzano i sistemi elencati nel seguente manuale devono essere debitamente autorizzati.**
- **• Le informazioni contenute in questo manuale sono solo di carattere informativo e di proprietà di AMC Elettronica s.r.l.**
- **• Tutte le informazioni contenute nel presente manuale sono soggette a modifiche senza preavviso.**
- **• Ogni parte del seguente manuale deve essere interpretata ed utilizzata solo per gli scopi per le quali è stato redatto, l'utilizzo diverso da quanto prescritto deve essere autorizzato da AMC Elettronica s.r.l., pena la decadenza della garanzia.**
- **• Tutti i marchi, simboli ed esempi contenuti nel seguente manuale appartengono ai rispettivi aventi diritto.**

#### GARANZIA

**AMC Elettronica s.r.l. garantisce un prodotto privo di difetti di lavorazione.** 

**Dato che il prodotto non viene installato dalla casa produttrice e può essere utilizzato assieme ad altri prodotti non realizzati da AMC Elettronica s.r.l, il costruttore non garantisce e non si ritiene responsabile di danni e/o furti o altri tipi di problematiche derivanti da una errata installazione e/o configurazione del sistema.**

- **La garanzia pertanto non copre:**
- **uso improrio dell'apparecchiatura**
- **errori di programmazione o negligenza da parte di chi installa**
- **manipolazioni e vandalismo**
- **usura del prodotto**
- **fulmini, inondazioni, fuoco.**

**AMC Elettronica s.r.l. si riserva la facoltà di riparare o sostituire il prodotto difettoso nel limite stabilito di 24 mesi. Un uso differente da quanto indicato nel presente manuale invaliderà la garanzia.** 

**L'installazione deve essere eseguita a regola d'arte da personale specializzato.**

### **CONFORMITÀ**

**AMC Elettronica s.r.l. dichiara che le centrali d'allarme intrusione della serie K e X sono conformi ai requisiti ed alle disposizioni stabilite dalla direttiva 1999/5/CE. Scaricabili sul sito www.amcelettronica.com**

### NORME CEI 79-2:1998+AB:2000, CEI EN 50131-3:2009 E CEI EN 50131-6:2008

**Tutti i prodotti menzionati nel seguente manule sono conformi alle norme:**

**EN 50131-1 + EN 50131-3 + EN 50131-6 (Sistemi di allarme - Sistemi di allarme antintrusione e antirapina) EN 50136-1 + EN 50136-2 (Sistemi di allarme - Sistemi ed apparati di trasmissione allarmi)** 

**Certificatore: IMQ – Sistemi di sicurezza Grado: 2 Classe:2**

**di seguito l'elenco dei prodotti normati:**

#### **XR800**

**IP1: scheda IP (opzionale) Xgprs/gsm: modulo gsm - gprs (opzionale) X3G: modulo gsm/gprs/3G (opzionale) Unika: tastiera di comando Tuch KBlue: tastiera di comando KLCD: tastiera di comando KLight: tastiera di comando KLight plus: tastiera di comando Kradio: tastiera di comando con Ricevente Radio KXIN: scheda espansione ingressi (opzionale) KXOUT: scheda espansione uscite (opzionale) EXPR800: ricevitore Radio**

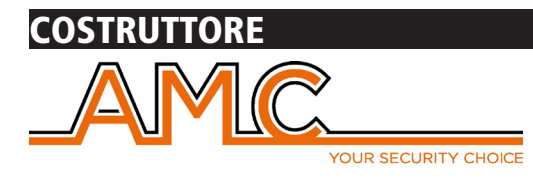

### CONTENUTO DELLA CONFEZIONE

Nella scatola di catone sono contenuti:

- Scheda Centrale di Allarme
- Batteria di backup
- Altoparlante, Cicalino
- Alimentatore
- Portafusibile
- sacchettino contenente viti per il l'assembblaggio delle parti e la chiusura del contenitore
- Etichetta adesiva Dati
- Manuale d'uso UTENTE

#### **L'imballaggio non contiene:**

- kit Tamper Antistrappo Antiapertura
- Manuale di Installazione
- Software di programmazione **InstallDBExplorer**
- fisher per il fissaggio a muro del Box plastico

#### **INTRODUZIONE**

**XR800** è una centrale di allarme e protezione di abitazioni/aree residenziali conforme alle Norme:

**EN 50131-1 + EN 50131-3 + EN 50131-6 (Sistemi di allarme - Sistemi di allarme antintrusione e antirapina) EN 50136-1 + EN 50136-2 (Sistemi di allarme - Sistemi ed apparati di trasmissione allarmi)** 

La centrale è dotata di 64 zone radio e 2 zone filari (espandibili a 10 con modulo KX-IN colleagato su BUS seriale), 2 uscite (espandibili a 14 con moduli KX-OUT collegato su BUS Seriale).

Con il ricevitore radio interno è possibile memorizzare: 56 dispositivi radio (20 telecomandi, 32 dispositivi, 4 sirene radio). E' possibile collegare un ricevitore radio esterno sul BUS (Kradio o EXPR800), così da poter raddoppiare il numero dei dispositivi memorizzati.

### COMUNICAZIONE ALLARMI

**XR800** è in grado di notificare una o più situazioni di ALLARME, RAPINA, GUASTO E MANOMISSIONE con differenti vettori:

- linea PSTN integrata sulla scheda madre - **tipo ATS3/SP3 riferito a EN 50136-2:2013 \*\***

- modulo GSM e GPRS (opzionale) - **tipo ATS3/SP3 riferito a EN 50136-2:2013 \*\***

- scheda IP (opzionale) - **tipo ATS3/SP3 riferito a EN 50136-2:2013 \*\***

**\*\* per assicurare la classificazione SP3 il Test Periodico deve essere programmato con periodicità di 30 minuti; per la calssificazione SP2, il test deve essere programmato con periodicità 25 ore. Vedi la tabella seguente, con le possibiliopzioni**

#### NOTIFICHE - DESCRIZIONE E CONFIGUARAZIONE

Le notifiche di situazioni di Allarme, Rapina, Intrusione, Guasto e Manomissione, devono essere segnalati tramite ATS e tramite Sirena, in accordo con i requisiti specificati nella seguente tabella, per assicurare la conformità alle EN 50131-1:2013 con rispettivo Grado di certificazione.

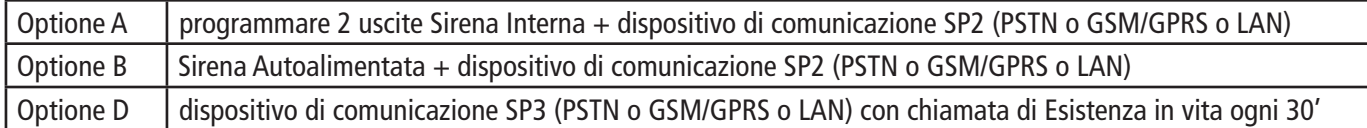

### LIVELLI DI ACCESSO

La Norma EN 50131 definisce i seguenti livelli di accesso:

Livello 1: accesso da qualsiasi persona (nessun codice richiesto)

**Livello 2:** accesso di Utente con codice. Il Livello2 consente l'accesso ad una persona che usa il sistema, ARMA/DISARMA e può effettuare tutte le operazione che la norma EN 50131 permette. Questo livello consente l'ingresso ad un codice di livello 3 (installatore)

Livello 3: Installatore. Questo livelli è riferito a persona o gruppo di persone che programeranno tutte le funzioni della centrale, in accordo con le regole dell'EN e in accordo con le specifiche necessità dell'utente FInale, utente di LIVELLO 2. Un'altra importante funzione del Livello3 è spiegare ad un Utente di Livello 2, come utilizzare il Sistema, una volta programmato.

Livello 4: questo Livello è quello di accesso del Produttore, che permette di modificare la funzionalità interna del sistema. L'utente di questo livello (Produttore) è obbligato a progettare e costruire il Sistema seguendo le attuali Norme di prodotto.

#### MEMORIA EVENTI

Il sistema ha una memoria per la registrazione di tutti gli eventi prodotti dalla centrale, per un numero massimo di 1000. Quando viene raggiunto il numero massimo di eventi memorizzabili, procederà man mano con la cencellazione dell'evento più vecchio (dei 1000 memorizzati).

**Tutti gli eventi sono registrati in una memoria EEPROM, quindi non cancellabile. Rimangono in memoria anche in caso di assenza di alimentazione.**

La cencellazione degli eventi può essere effettuata solo dal costruttore.

### DISPOSITIVI PER IL CONTROLLO DEL SISTEMA

Ci sono 4 tipi di dispositivi per il controllo della centrale: Tipo A: Klcd e Klight Tipo B: Klight plus Tipo C: Unika tastiera Touch screen Tipo D: Tastiera integrata nel box vedere maggiori dettagli in questo manuale.

Nelle tabelle segenti le principali caratteristiche:

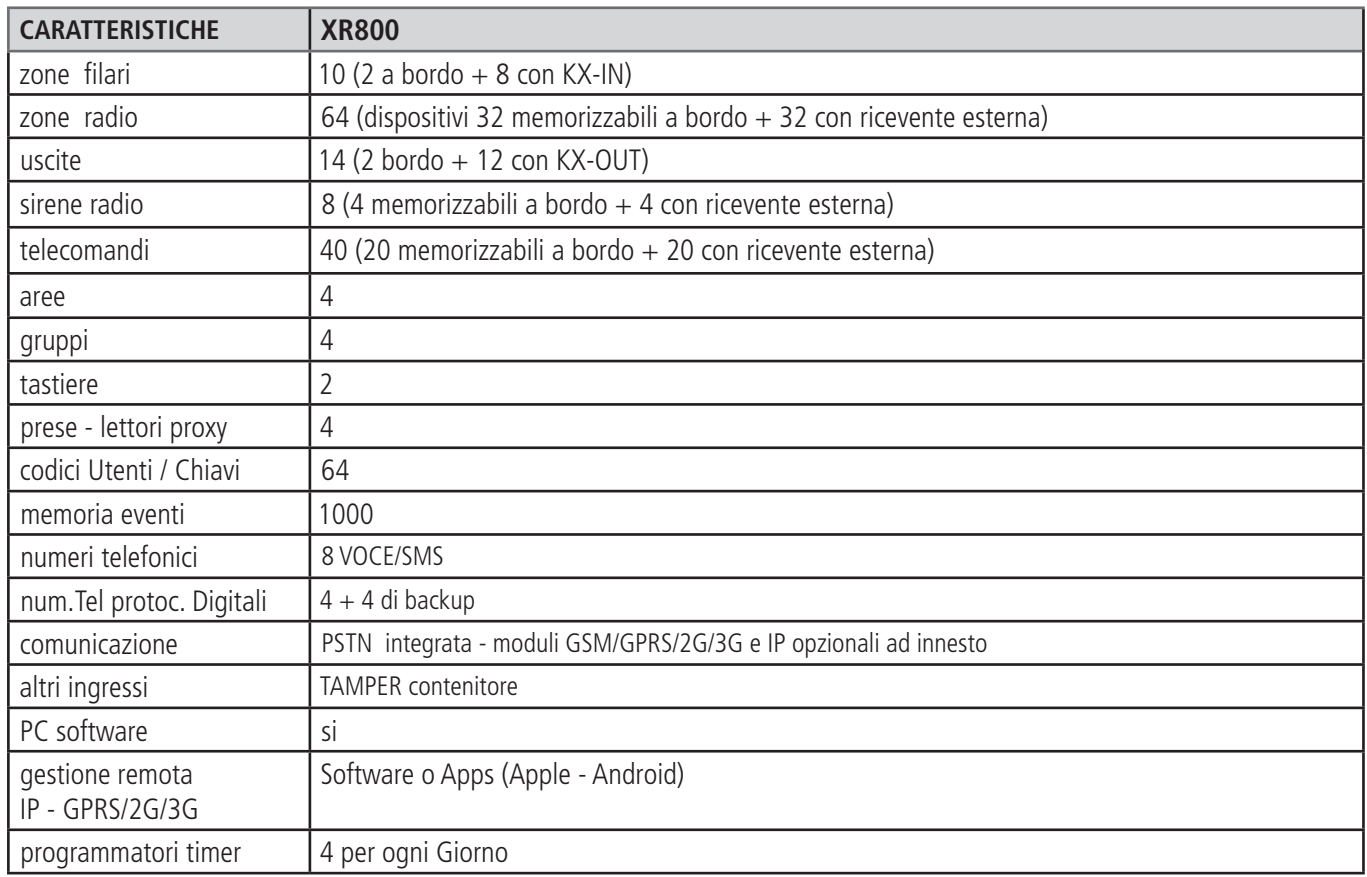

### SPECIFICHE ELETTRICHE

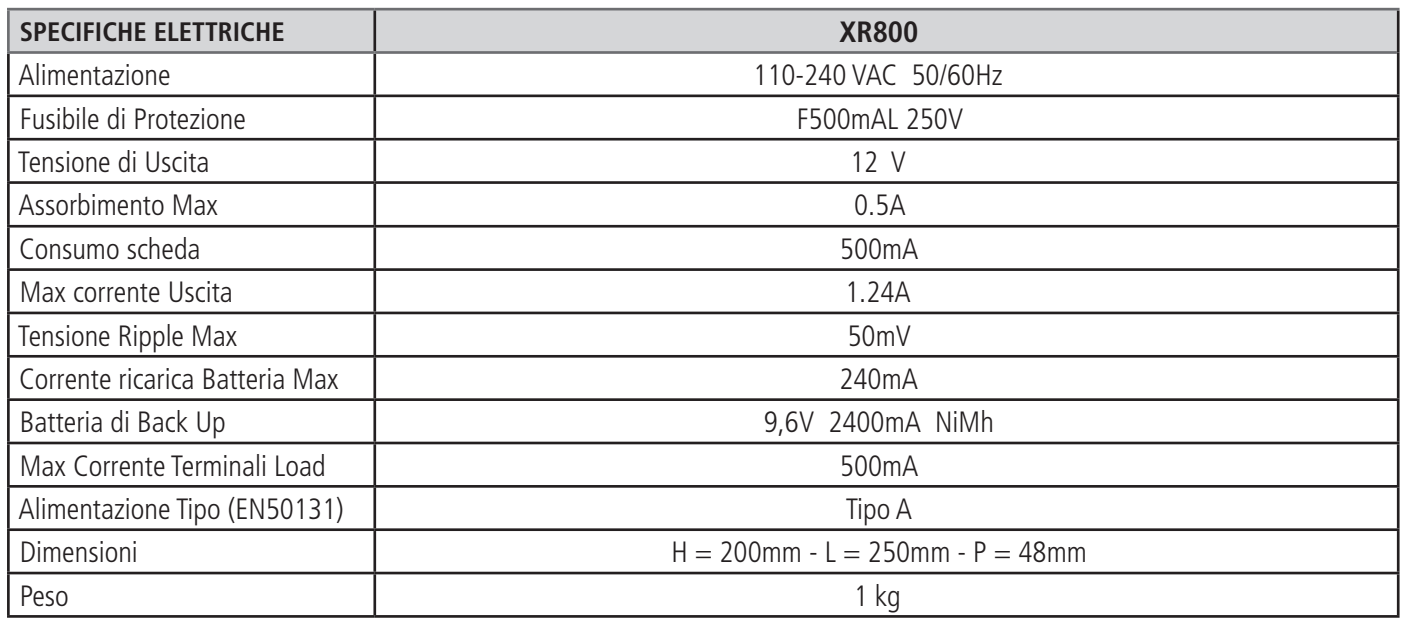

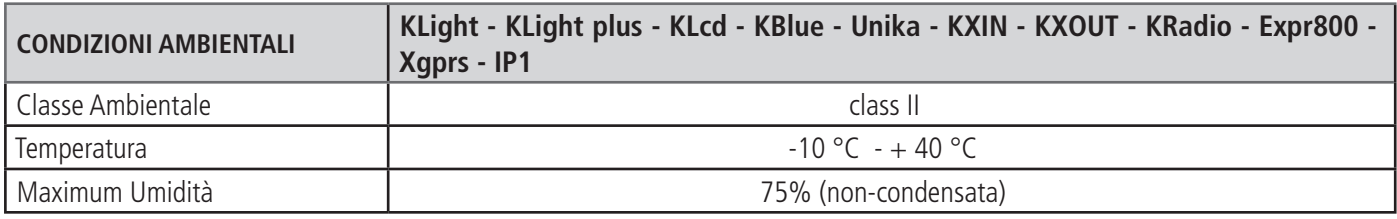

### **USO DELL'IMPIANTO - MANUALE UTENTE**

### **INSERIRE/DISINSERIRE AREE/GRUPPI**

*Con il sistema a riposo digitare il codice personale (default 111111),*

*la maschera che apparirà dopo aver digitato il codice è quella dell' Inserimento fig.1*

*Dopo 3 secondi partirà automaticamente l'Inserimento con il conteggio del tempo di uscita.*

*Durante i 3 sec. prima della partenza del tempo di uscita sarà possibile cambiare le Aree da inserire, utilizzando i tasti G o quelli numerici . In fig.2 esempio inserimento Area 1. La riga sopra evidenzia le possibili selezioni, la riga sotto indica l' Area /e selezionate. In fig. 3 si vede l'attivazione di 2 Aree (1 e 2) che corrispondono ad un Gruppo (Perimetrale)*

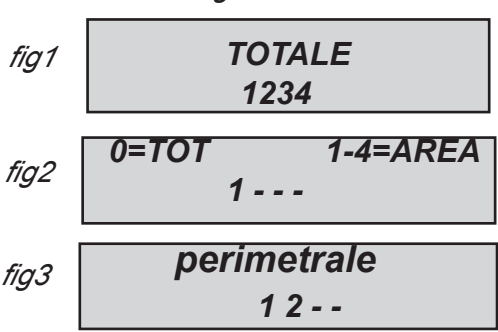

*Nota: la selezione dei parziali è passo -passo, quindi premendo più volte il numero relativo al parziale si accende e si spegne.*

*Il Disinserimento dell'impianto avviene tramite un Codice Utente valido. Utente abilitato ad agire sulle Aree inserite.*

#### **INSERIRE/DISINSERIRE I GRUPPI**

L'inserimento dei Gruppi, tramite i tasti G è un "inserimento rapido", che non necessita di codice Utente.

Ad ogni gruppo può essere dato un nome e possono essere associate le Aree desiderate.

L'inserimento rapido deve essere settato in fase di programmazione, dal menù Parametri Vari, Inserimento Rapido. Inoltre, i Gruppi che possono essere inseriti devono essere associati all'Utente 64, che è l'Utente abilitato all'inserimento rapido.

L'attivazione dell'impianto tramite i tasti G avviene come l'inserimeto con codice e cioè una volta premuto un tasto G, entro 3 sesondi è possibile cambiare la selezione, antrimenti parte automaticamente il tempo di uscita.

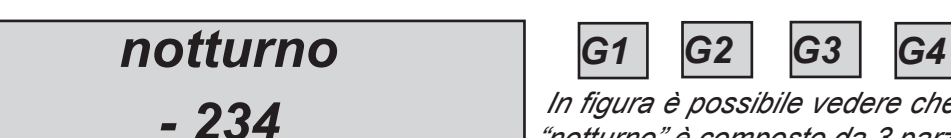

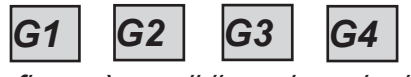

*In figura è possibile vedere che il gruppo denominato "notturno" è composto da 3 parziali (2-3-4)*

*fig2*

**Nota:** quando è attivata l'opzione **EN 50131** non è possibile Armare la centrale quando vengono segnalate le seguenti anomalie: **assenza alimentazione principale, batteria bassa, tamper, linea tamper, tamper periferiche, mancanza segnale gsm, errore interconnessione tra dispositivi, Inattività (no risveglio) dispositivi radio.**

*Il Disinserimento dell'impianto avviene tramite un Codice Utente valido. Utente abilitato ad agire sulle Aree inserite.*

#### BYPASS ZONE

Ci sono 2 differenti modi per bypassare le zone : l' **EXCLUSIONE e l' INIBIZIONE.**

ESCLUSIONE **(P)** = In modo Permanente; la zona rimarrà bypassata fino a quando non sarà reinclusa. Per reincluderla sarà necessario utilizzare lo specifico menù

INIBIZIONE **(T)** = In modo Temporaneo; la zona rimarrà bypassata solo per l'inserimento impianto in corso. Dopo il disinserimento dell'impianto la zona sarà automaticamente reinclusa.

Visualizzaizone sulla tastiera  $NO$  BYPASS  $($  $)$  = Zona non bypassata, zona a riposo

NO BYPASS ( $\Box$ ) = Zona non bypassata, zona NON a riposo

**Bypass con zone non pronte :** durante la procedura di Inserimento Impianto, la tastiera mostra il messaggio Zone non Pronte, e propone di selezionare  $1 =$  includere,  $2 =$  inibire  $3 =$  verificare. Quando si seleziona 3 viene evidenziato il menù di bypass (vedi fig.)

Premendo più volte X è possibile selezionare **P o T** (esclusione permanente o tempoanea)

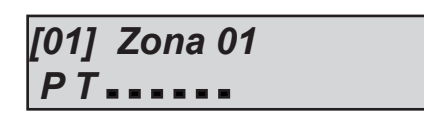

**Bypass con sistema pronto (tutte zone a riposo):** durante la procedura di inserimento, dopo aver selezionato i Programmi, premere il tasto X e successivamente Enter, per entrare nel menù bypass. La procedura di esclusione e la stessa sopra descritta. Quando il sistema è inserito con zone bypassate, si ha un inserimento **FORZATO** e nel log degli eventi sarà possibile vedere quali zone sono state bypassate e in che modo (P o T).

### NOTIFICHE (LETTURA RAPIDA NUOVI EVENTI)

Il sistema da la possibilità di visualizzare gli ultimi eventi direttamente sul displaydella tastiera. Quando il LED rosso sulla tastiera si accende, l'unità di controllo sta notificando che ci sono nuovi eventi da leggere. Premere il tasto "X" per accedere alla lettura dei nuovi eventi. Nella figura seguente, il sistema mostra che ci sono 3 notifiche da leggere. Gli eventi possono essere letti dopo l'inserimento di un codice Utente abilitato. п *3 Notifiche*  $\exists$  fig 1

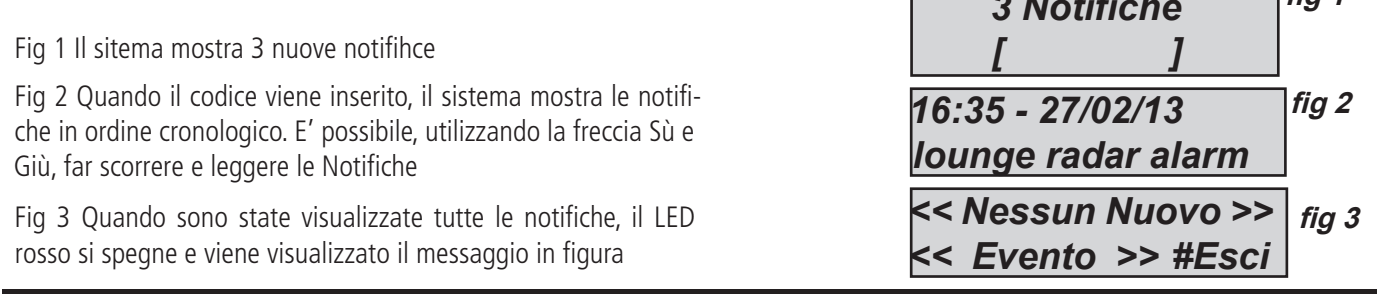

#### MENU EVENTI

Il sistema può salvare 1000 eventi, con sistema di aggironamento a rotazione. Una volta raggiunta la registrazioje dei 1000 eventi, viene automaticamente cancellato l'evento più vecchio, per liberare spazio per i nuovi eventi. Entrando nel menù EVENTI e possibile leggere Tutti gli eventi, raggruppati per tipologia.

Per entrare nel menù, inserire un codice Utente, muoversdi con le frecce fino a selezionare MENU EVENTI.

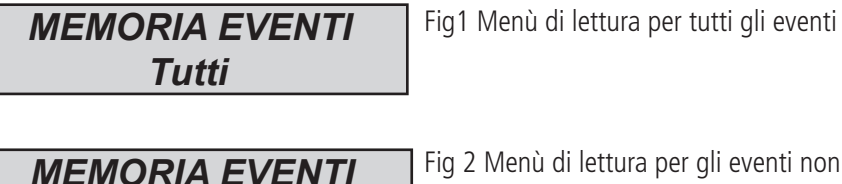

Fig 2 Menù di lettura per gli eventi non letti

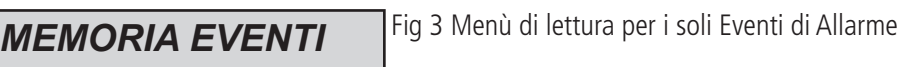

*Allarmi*

*Non Letti*

*MEMORIA EVENTI*

Fig 4 Menù di lettura per eventi legati ad errori operativi

*Anomalie*

Fig 5 Menù di lettura per gl ieventi di Inserimento e Disinserimento del sistema *MEMORIA EVENTI Inserim/Disins*

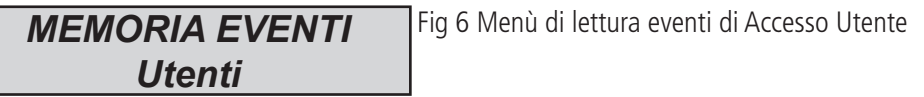

### INFORMAZIONI DI SISTEMA

La centrale dispone di un menù rapido per alcune informazioni generali sul Sistema. A centrale Disinserita, premendo più volte il tasto "X", è possibile visualizzare tali informazioni:

- **menù nuovi eventi**
- **stato PSTN**
- **stato GSM**
- **stato Batteria**
- **stato Alimentazio Principale**
- **stato scheda IP e connessione Internet**
- **stato GPRS e connessione Internet**
- **stato di connesione al Cluod**
- **Versione Firmware**
- **Versione Hardware**

### ABILITAZIONE ACCESSO INSTALLATORE

Le regole delle norme EN richiedono che un Utente di livello 3 necessita di permessi da un Utente di livello 2, per entrare nel pannello del menu di programmazione. Entrando nel Menù CONSENTI ACCESSO INSTALLATORE e possibile selizionare 1 o 0, per abilitare o meno l'Installatore ad accedere al menù di programmazione.

Utilizzando il codice personale Utente (livello 2) per entrale nel menù CONSENTI ACCESSO INSTALLATORE.

### ABILITARE LA GESTIONE REMOTA

Per la programmazioe della centrale con il software per PC, è necessario abilitare il sistema.

Ci sono 2 modi per la programmazione della centrale:

1 = programmazione locale utilizzanco la connessione con cavo USB e adattarore USB

2 = programmazione remota via internet tramite il Cloud

Utilizzando il codice personale Utente (livello 2) entrare nel menù ABILITA TELEGESTIONE, premere invio e selezionare:

0 = Per disabilitare la programmazione via Software (possibile SOLO da Tastiera)

1 = Per abilitare la Programmazione Locale

2 = Per abilitare la Programmazione remota via Internet **(attivando questa opazione, l'APP non è momentaneamente** 

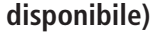

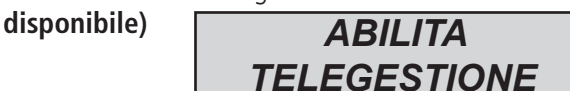

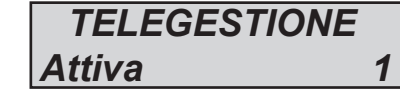

### MENU CAMBIO CODICE

Ogni utente (livello 2) può cambiare il proprio codice. Utilizzare il codice Utente Personale e spostandosi con le frecce fino al menù CAMBIA CODICE PERSONALE, entrando è possible impostare il nuovo codice.

E' importante settare il nuovo codice con la stessa lunghezza di caratteri del precedente. In caso di errore il sistema non permetta il salvataggio del nuovo codice.

**Nota:** con un codice MASTER è possibile modificare tutti i codici di Utenti di livello 2.

#### *CAMBIO CODICE PERSONALE*

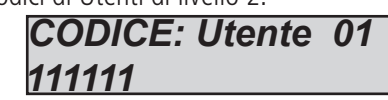

### **MENÙ DATA / ORA**

Con questo menù è possibile modificare la Data e Ora del sistema

Entrare nel Menù, premere ENTER per effettuare i cambi

Premere ancora ENTER per modificare il giorno della settimana (1 per LUN, 2 per MAR...0 per DOM).

Premere la freccia di destra per modificare in sequenza giorno/mese/anno/ore/minuti **Confermare con ENTER**

### ATTIVARE USCITE PROGRAMMATE

In questo Menù è possibile ATTIVARE / DISATTIVARE della Uscite in precedenza debitamente programmate. Entrati nel munù, posizionarsi sull'uscita desiderata (frecce Destra/Sinistra) ed utilizzare le grecce SU/GIU per Attivare/Disattivare.

In figura quanto mostrato nel Menù. Le uscite che possono essere gestite sono solo quelle con  $0 =$  disattivato e  $1 =$  attivato. Le Uscite con "trattino" non possono essere attivate perchè programmate con altre funzioni.

Una volta entrati nel menu di attivazione, utilizzare i tasti freccia orizzontali per passare da un'uscita all'altra e le frecce verticali per attivare o disattivare

(Freccia SU= attivare, freccia GIU = disattivare)

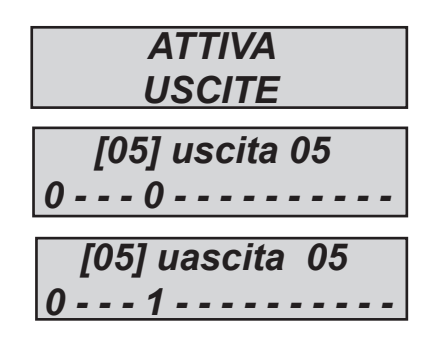

### TASTO RAPIDO

Il sistema è dotato di tasti di scelta rapida (SHORTCUT) con i quali attivare alcuni segnali e uscite.

**Shortcut di PANICO:** è possibile avere 2 tipi di segnalazione di Panico, **silenzioso con tasti G2 e G3** premuti simultaneamente per 2 secondi e **con sirena con G1 e G4** premuti simultaneamente per 2 secondi.

**Shortcut Attivazione Uscite:** Uscite programmare e associate ai tasti numerici. Tendo premuto per qualche secondo il tasto numerico corrispondentenall'Uscita, quest'ultima si Attiva/Disattiva, e sul display si evidenzia tale operazione

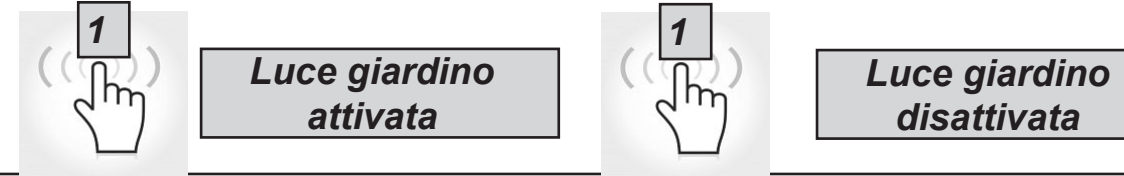

### MENU TIMER

La centrale è dotata di un sistema di Timer, per Armare/Disarmare l'impianto, abilitare/disabilitare Uscite, abilitare/disabilitare Utenti. Durante l'inserimento automatico inizierà un tempo supplementare di 1 minuto, dopo tale tempo avrà inizio il tempo di uscita impostato. Durante il tempo di uscita, un Utente di livello2 può fermare l'inserimento automatico.

Esempio di sequenza di programmazione :

- 1° impostazione INSERIMENTO impianto ore 8:00
- 2° impostazione INSERIMENTO impianto ore 9:00
- 3° impostazione INSERIMENTO impianto ore 10:00

In questo modo, se l'utente ferma il primo inserimento (con codice valido), la centrale pannello proverà l'inserimento al 2° temtativo, dopo 1 ora (etc.).

Nel modo di inserimento automatico, la centrale si armerà SOLO se tutte le condizioni sono ok:

- tutte le zone a riposo
- nessun errore o difetto

In caso di zone non pronte, e/o segnalazioni di Tamper o Guasti, il sistema NON si inserirà, e sarà notificata la segnalazione di mancato inserimento.

Con gli inserimenti automatici non è possibile effettuare il bypass delle zone.

L'Utente di livello 2 può interrompere le operazioni con TIMER:

- Inserire il codice Utente
- portarsi nel menù TIMERS
- premere invio per modificare il parametro:  $(0 =$  timer disabilitati,  $1 =$  timer abilitati)

Quando il parametro TIMER è impostato a 0, tutte le operazioni automatiche sono fermate.

#### PROGRAMMAZIONE E CANCELLAZIONE CHIAVI

Un Utente Master può programmare le "chiavi" per tutti gli altri Utenti:

Entrare nel menù PROGRAMMAZIONE CHIAVI, confermare con ENTER, con le frecce Su e GIU selezionare Utente, inviare il comando di apprendimento premendo INVIO, partirà un tempo di 15" durante il quale i LED sul lettore lampeggiano, inserire una chiave nel lettore e quando il codice sarà appreso, i led non lampeggeranno più, e in tastiera sarà confermata l'avvenuta programmazione.

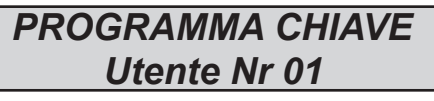

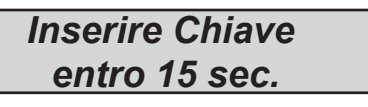

Per la cancellazione utilizzare lo stesso procedimento, ma entrando nel menù CANCELLA CHIAVI. Una volta selezionato l'utente da cancellare, premere INVIO per confermare la cancellazione.

#### GESTIONE CREDITO RESIDUO

In questo menù è possibile inserire i parametri per l'invio dell'SMS di richiesta Credito.

I menù "TEL. ALTRO" e "SMS ALTRO" possono essere utilizzati per inserite i dati per specifici Operatori di telefonia Mobile. Per Controllare il corretto valore del credito SIM, è importante che sia inserita la parola chiave. La parola chiave è una parola che si trova immediatamente prima del "valore del credito", nell 'SMS ricevuto dal gestore. Il valore del credito viene aggiornato ogni volta che la centrale effettua chiamate o invia messaggi.

E' possible inoltre impostare un valore di Soglia Credito, al di sotto del quale è possibile ricevere comunicazione dalla centrale  $(detault = 3€)$ 

#### MENU PARAMETRI DI RETE ACCOUNT CLOUD

In questo menù ci sono tutti i i parametri utilizzati per la registazione al cloud ( per l'utilizzo dell' APP).

**User Name:** è il nome che Identifica l'Utente/Impianto, ed è lo stesso che deve essere inserito nell' APP, in fase di registrazione della centrale.

Password: è la password legata all'Identificativo, è la stessa che deve essere inserita nell'APP, in fase di registrazione della centrale.

**UID CODE:** è il codice Identificativo della Centrale. E' univoco. Deve essere inserito nell'APP in fase di registrazione della centrale e tutti i caratteri devono essere inseriti rispettando il maiuscolo/minuscolo**.**

#### **NOTA: è possibile avere stessi password e username con differenti UID code, nella stessa APP (es. casa principale, casa al mare, etc.)**

Servizio Cloud: il servizio del cloud deve essere abilitato per avere a disposizione l'APP e le notifiche (push) in tempo reale. Il cloud inoltre può essere utilizzato anche per la programmazione remota della centrale.

**Nome Sistema:** è il nome della centrale, nella stessa APP è possibile registrare più centrali con nome differente.

### **MENÙ TEST**

La centrale è dotata di un tool di test per poter verificare il corretto funzionamento dell'impianto. I test effettuabili sono:

- 
- **ingressi uscite**
- **chiamata PSTN chiamata GSM**
- 
- **ContactID 2G/3G Contact ID LAN**
- **SIA Fsk PSTN SIA IP 2G/3G**
- 
- **Ademco4+2 GSM**
- **sirene wireless**
	-
	-
- **chiamata Contact ID pstn chiamata Contact ID GSM**
	-
	-
- **SIA IP LAN Ademco4+2 PSTN**

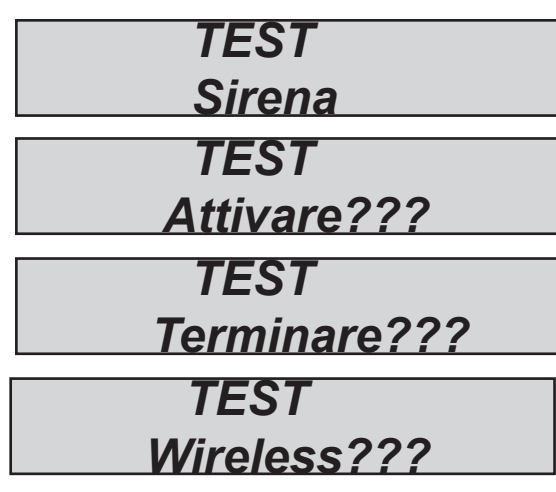

In fig. vengono evidenziate alcune schermate relativa ai Test effettuabili.

Test **sirena**, una volta entrati nel menù usare il tasto I*NVIO (*✔) *per attivare e disattivare la sirena.*

Test **Wireless**, una volta entrati nel menù, premendo il Tamper del dispositivo radio, il display e una sequenza di bip evidenziano il livello del segnale radio.

3 bip = ottimo (display 8-10 quadratoni)

2 bip = buono (display 4-7 quadratoni)

1 bip = scarso (display 1-3 quadratoni)

Il test **ingressi** viene effettuato facendo il conto alla rovescia delle zone violate, nell'esempio in figura mancherebbero ancora 34 ingressi da testare. Ogni volta che un ingresso viene sbilanciato il sistema decrementa il contatore e attiva il buzzer tastiera, è possibile interrompere il test in qualsiasi momento premedo I*NVIO (*✔) *. Questo sistema permette di testare tutti gli ingressi senza l'ausilio di personale, basta una sola persona. Interrompendo il test vengono elencate le eventuali zone che mancano dalla verifica.*

Il test *uscite* prevede la selezione dell'uscita desiderata e l'attivazione della stessa per un tempo di 5 secondi.

In figura è possibile vedere le schermate di test, utilizzare il tasto I*NVIO (*✔) *per attivare l'uscita.*

#### *Test chiamate* **vocali***.*

*La chiamata verrà effettuata al telefono n°8 in rubrica, comunicando l'evento di Esistenza in Vita. La chiamata si attiva premendo* I*NVIO (*✔) *, attendere la conclusione del test.*

#### *Test chiamate invio protocolli* **ADEMCO (CID).**

*La chiamata verra effettuata al numero di telefono n°1 comunicando l'evento di Esistenza in Vita. La chiamata si attiva premendo* I*NVIO (*✔) *, attendere la conclusione del test. L'evento spedito è il life test (evento n°602) sia per il cid <sup>e</sup> che per il protocollo 4+2*

*Test invio protocolli* **SIA FSK t***ramite PSTN*

*Test invio protocolli* **SIA IP** *in DC09 tramite GPRS o LAN*

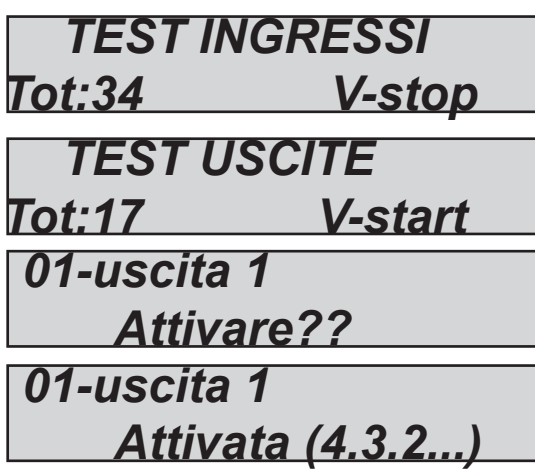

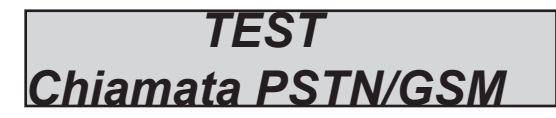

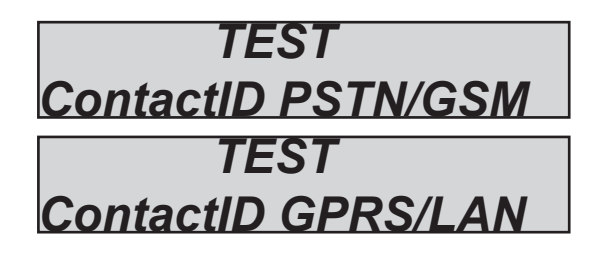

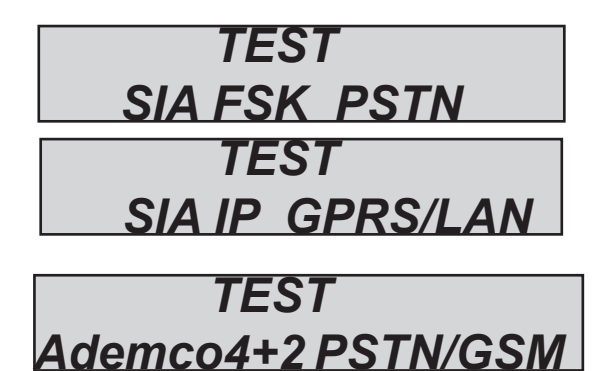

### **INSERIRE/DISINSERIRE LA CENTRALE VIA SMS GESTIONE SMS**

*Per inserire e/o disinserire la centrale bisogna essere in possesso di un codice utente:*

*UPWD:111111 ARM=T INSERIMENTO TOTALE UPWD:111111 ARM=1 INSERIMENTO AREA1 UPWD:111111 ARM=124 INSERIMENTO DELLE AREE 1 - 2 - 4 UPWD:111111 DISARM=T DISINSERIMENTO TOTALE UPWD:111111 DISARM= 2 DISINSERIMENTO DELLA SOLA AREA 2 UPWD:111111 DISARM= 14 DISINSERIMENTO DELLE SOLE AREE 1 - 4 UPWD:111111 ARM? RICHIESTA DELLO STATO INSERIMENTO DELLA CENTRALE ARM = 0 DISINSERITO ARM =T INSERITO TOTALE ARM = 124 INSERITE AREE 1 - 2 - 4*

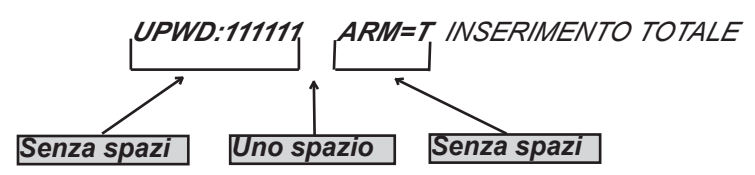

#### **COMANDI SMS**

*Questa è la lista completa di tutti i comandi di programazione/interrogazione del sistema.*

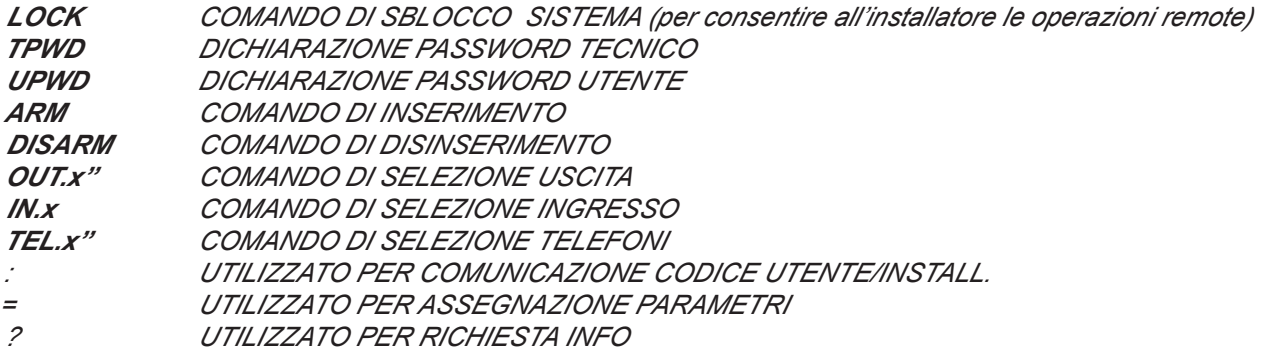

#### **COME CREARE UN SMS DI RICHIESTA E PROGRAMMAZIONE**

*Per dare un comando al sistema bisogna rispettare alcune semplici regole: Per esempio l'installatore per modificare un numeroo di telefono, prima di tutto deve avere l'autorizzazione del proprietario dell'impianto (sblocco del sistema)*

*UPWD:111111 LOCK=OFF questo comando sblocca la programmazione da sms per 20 minuti. Questo sblocco deve essere fatto dal titolare dell'impianto. (l'utente finale) Nota: l'utente finale non ha bisogno di sblocchi Ora l'installatore può dare il comando:*

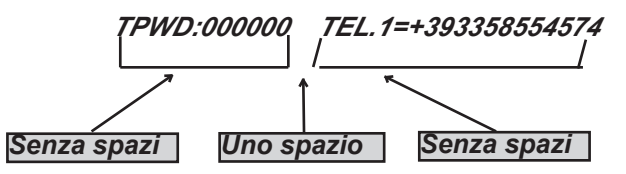

*Come si vede il messaggio è fatto da 2 comandi:*

*1 - la dichiarazione di password (TPWD:000000 oppure UPWD:111111) Questo comando necessita dei (: ) (2 punti) per inserire il codice.*

*2 - è la parte operativa del mesaggio che utilizza il (=) per assegnare l'operazione, il (?) per chiedere informazioni (di seguito alcuni esempi)*

*TEL.1=+393358554574 impostazione numero telefonico risposta del sistema TEL.1:OK OUT.2=1 ativazione uscita 2 risposta del sistema OUT.2:OK OUT.4=0 disattivazione uscita 4 risposta del sistema OUT.4:OK IN.2? richiesta stato ingresso 2 risposta del sistema IN.2=OP (in caso sia aperto) IN.2=CL (in caso sia a riposo)*

XR800-utente IT v1.0

### **AMC MANAGER APP**

**AMC MANAGER** è l'applicazione che, tramite smartphone, permette all'utente finale di gestire la centrale :

- **inserire e disinserire tutte le Aree della centrale**
- **escludere tutte le zone programmate**
- **accendere e spegnere tutte le Uscite programmate**
- **monitorare lo stato del sistema**
	- **carica della batteria**
	- **presenza alimentazione**
	- **segnalazioni di tamper**
	- **presenza segnale GSM**
	- **presenza linea PSTN**
	- **stato delle periferiche**
	- **funzionamento parte radio**
- **verificare il Log degli eventi**

#### REGISTRAZIONE APP

Dopo aver scaricato l' APP è necessario effettuare la registrazione

#### ••• o vodafone IT <del>?</del> 11:25  $100\%$   $+$  $\langle$  Indietro **User Registration** Salva Register Login Nome Cognome Email Password Confirm Pass automatic login fig.1 Qui inserisci i tuoi dati personali. In<br>questa pagina non vanno i dati della<br>Centrale. AMIC fig.2

Dalla schermata in fig. 1 cliccare su **Register** per passare alla schermata di fig.2

Inserire i dati richiesti:

#### **Nome, Cognome, EMAIL, Password e Conferma Password**

Inseriti i dati selezionare **Accetta Privacy policy** (portando cursore verso destra) e cliccare su **Salva**. Attendere email dal Cloud che invierà:

- 1 codice che deve essere inserito nell'APP per la registrazione finale, oppure
- 1 "pulsante" con un link per la CONFERMA della registrazione.

IMPORTANTE: il link deve essere aperto direttamente con l' APP

#### **Importante:**

**se non ricevete la mail, controllate anche nella cartella "posta indesiderata": se non funziona il pulsante di conferma utilizzare il codice ricevuto.**

**Importante per Android: quando si preme il tasto conferma, per l'apertura del link selezionare l'APP. Altrimenti andare nella gestione delle applicazioni, trovare applicazione broswer ed eliminare la preferenza di default. Aprire nuovamente il messaggio di conferma e riprovare.**

Una volta effettuata la registrazione, per entrare nella applicazione:

aprire l'APP, dalla schermata di figura1 inserire la email e la password create in fase di registrazione, effettuare Login.

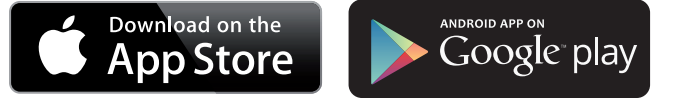

#### AGGIUNGERE LE CENTRALI NELL' APP

Dopo la registrazione e l'apertura dell'APP, aprire la sezione ADD per aggiungere una centrale

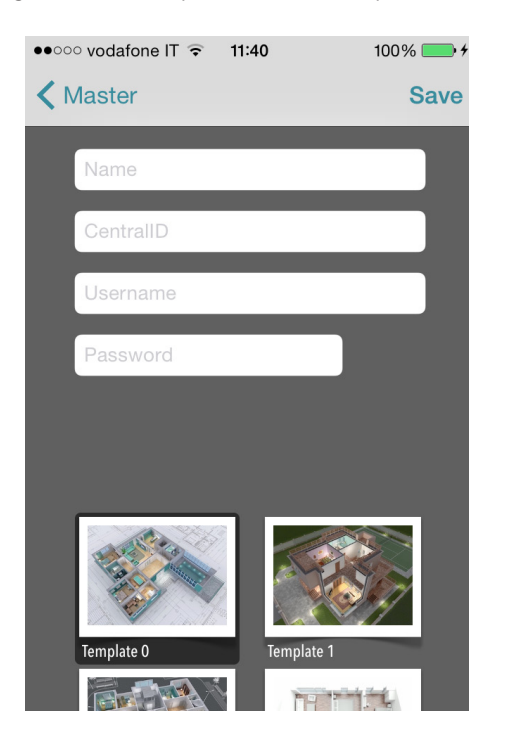

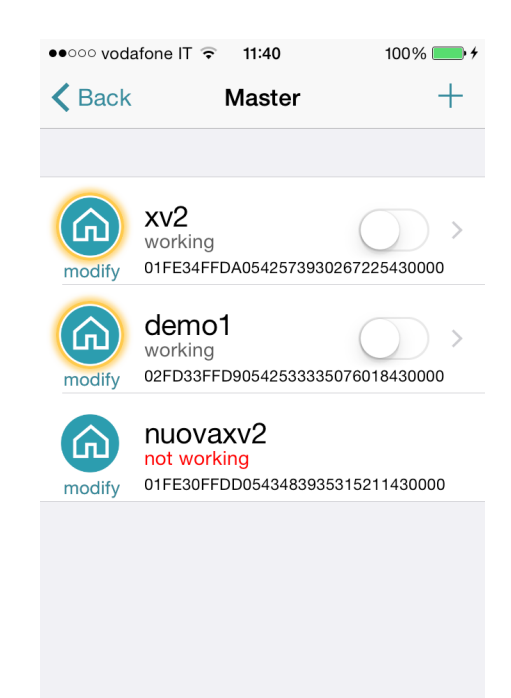

**Nome**: inserire un nome come riferimento dell'installazione es. ABITAZIONE PRINCIPALE. **ID**: è il codice UID ce è possibile trovare in Centrale, nel menù TCP/IP - ACCOUNT **USERNAME** e **PASSWORS**: codici che si trovano anchessi in Centrale nel menu ACCOUNT

E' possibile selezionare una mappa (tra quelle presenti), oppure inserire una mappa personalizzata o creare foto direttamente dall'area di installazione. Fatto questo è possibile gestire la centrale (in pic it is possible to see 3 panel in the same APP)

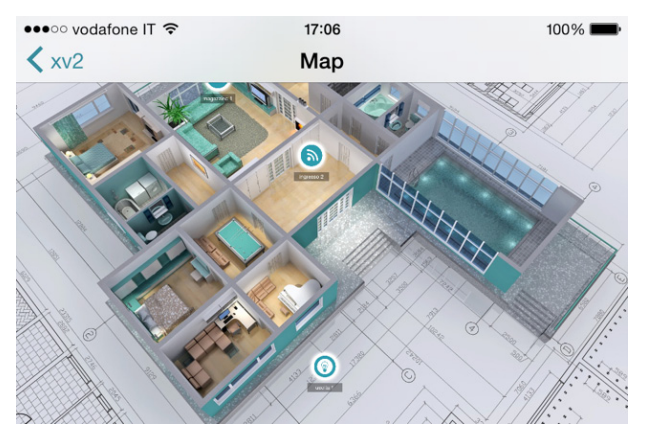

In figura esempi di mappe, che si possono vedere ruotando il telefono in posizione orizzontale. È possibile aggiungere e impostare in posizione corretta sia la zona dell'allarme che l'uscita programmata. E' possibile selezionare una foto per ogni singola zona o uscita. APP mostra quando la zone è:

a riposo: cerchio verde

aperta: cerchio arancione

in allarme: cerchio rosso

E' possibile controllolare, e abilitare e disabilitare le uscite programmate.

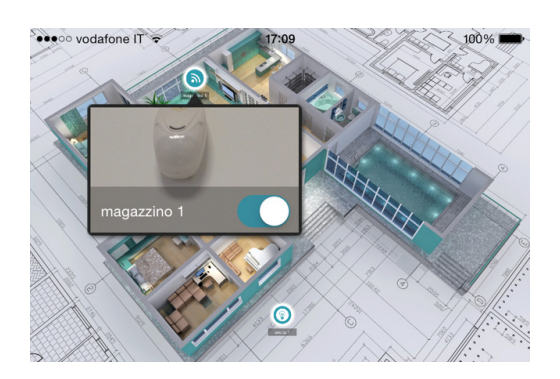

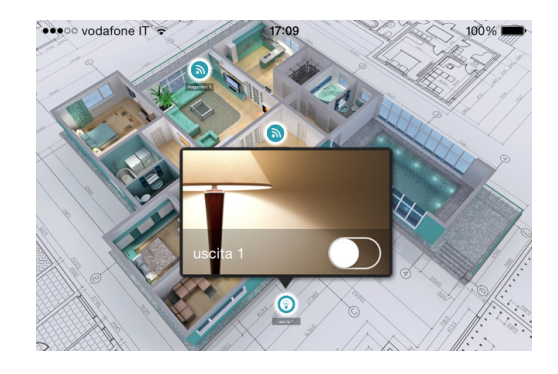

#### INFO SU STATO DELLA CENTRALE E SEGNALAZIONI

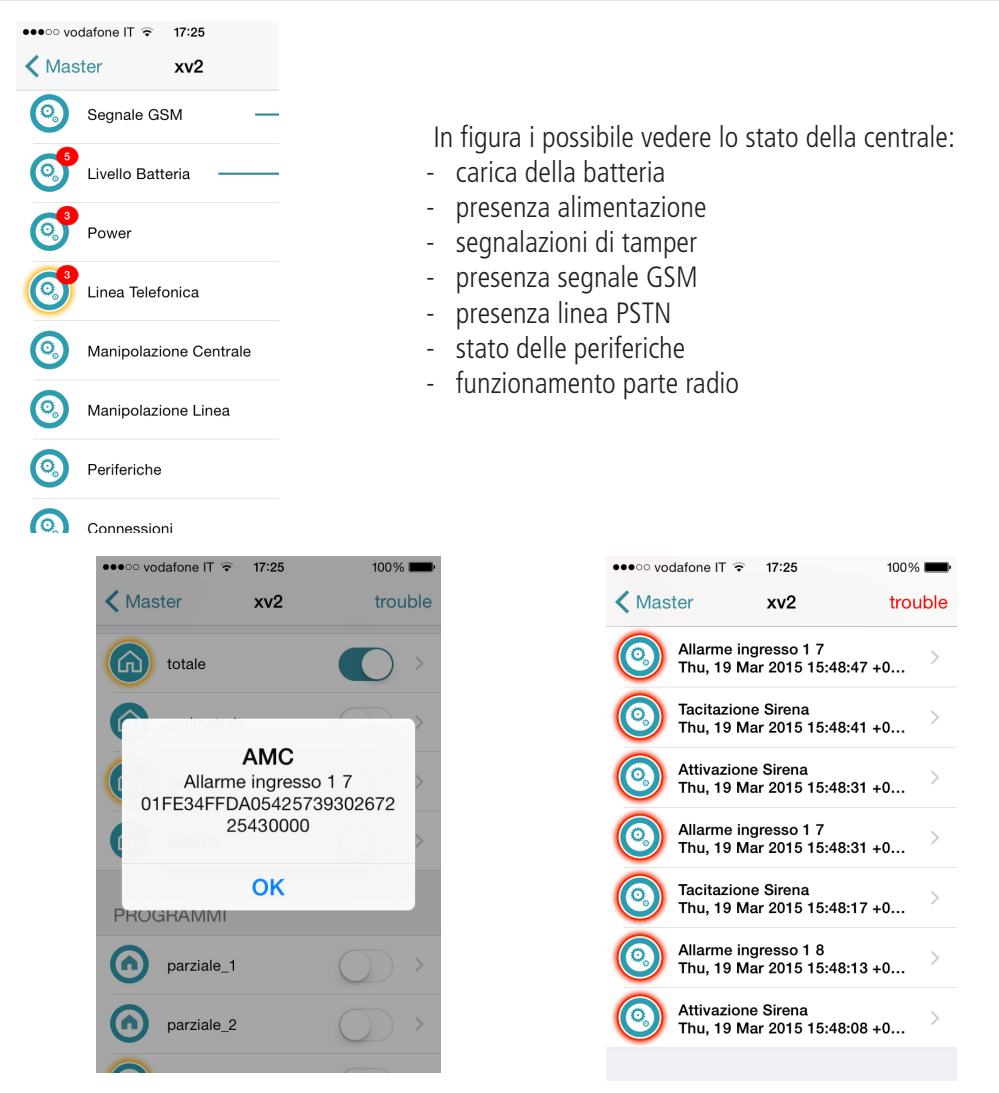

In caso di allarme, è possibile ricevere una notifica con la tecnologia push (risparmiare la batteria). In figura è possibile vedere gli eventi e le notifiche

### **MENÙ DI PROGRAMMAZIONE UTENTE 1**

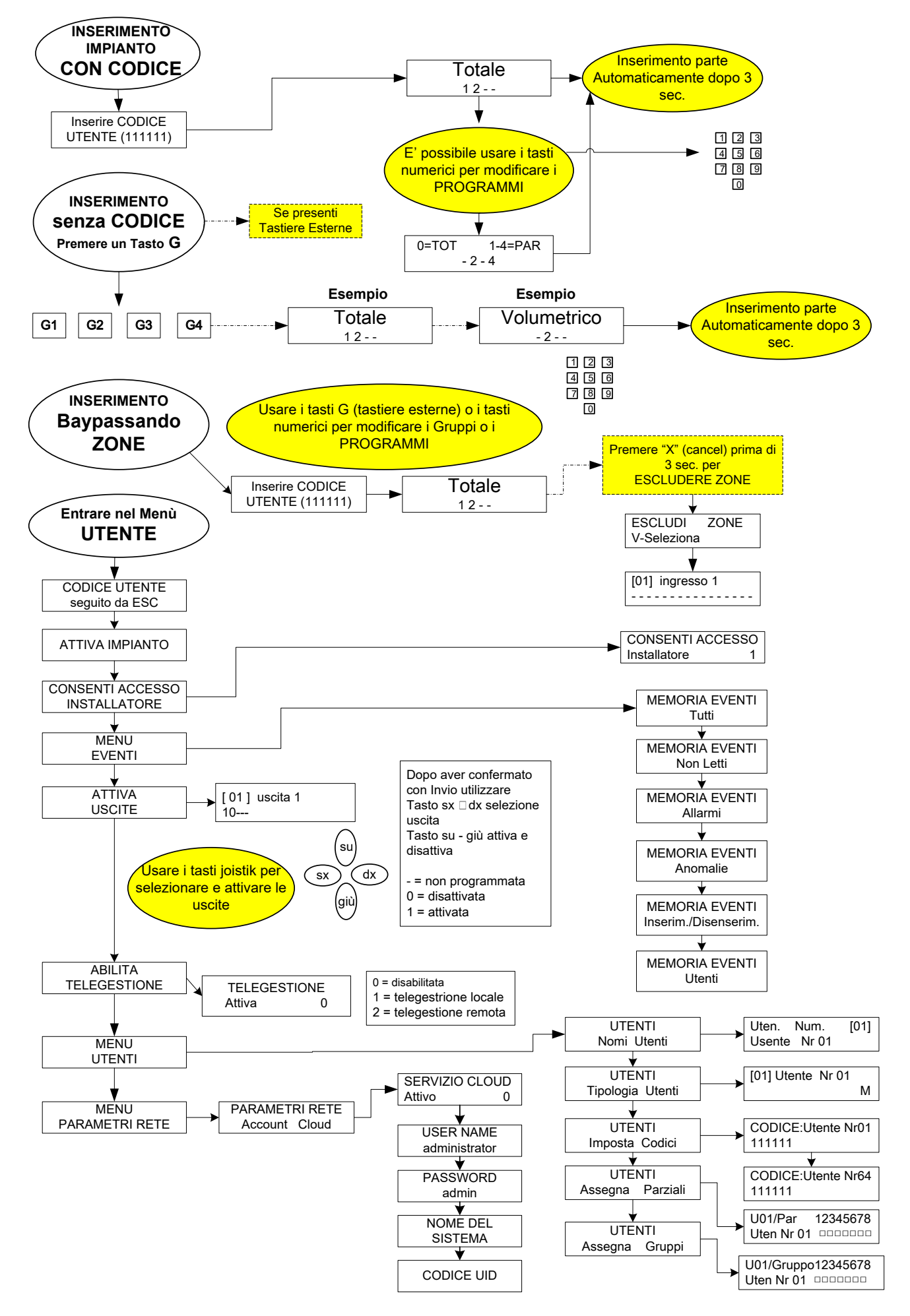

### **MENÙ DI PROGRAMMAZIONE UTENTE 2**

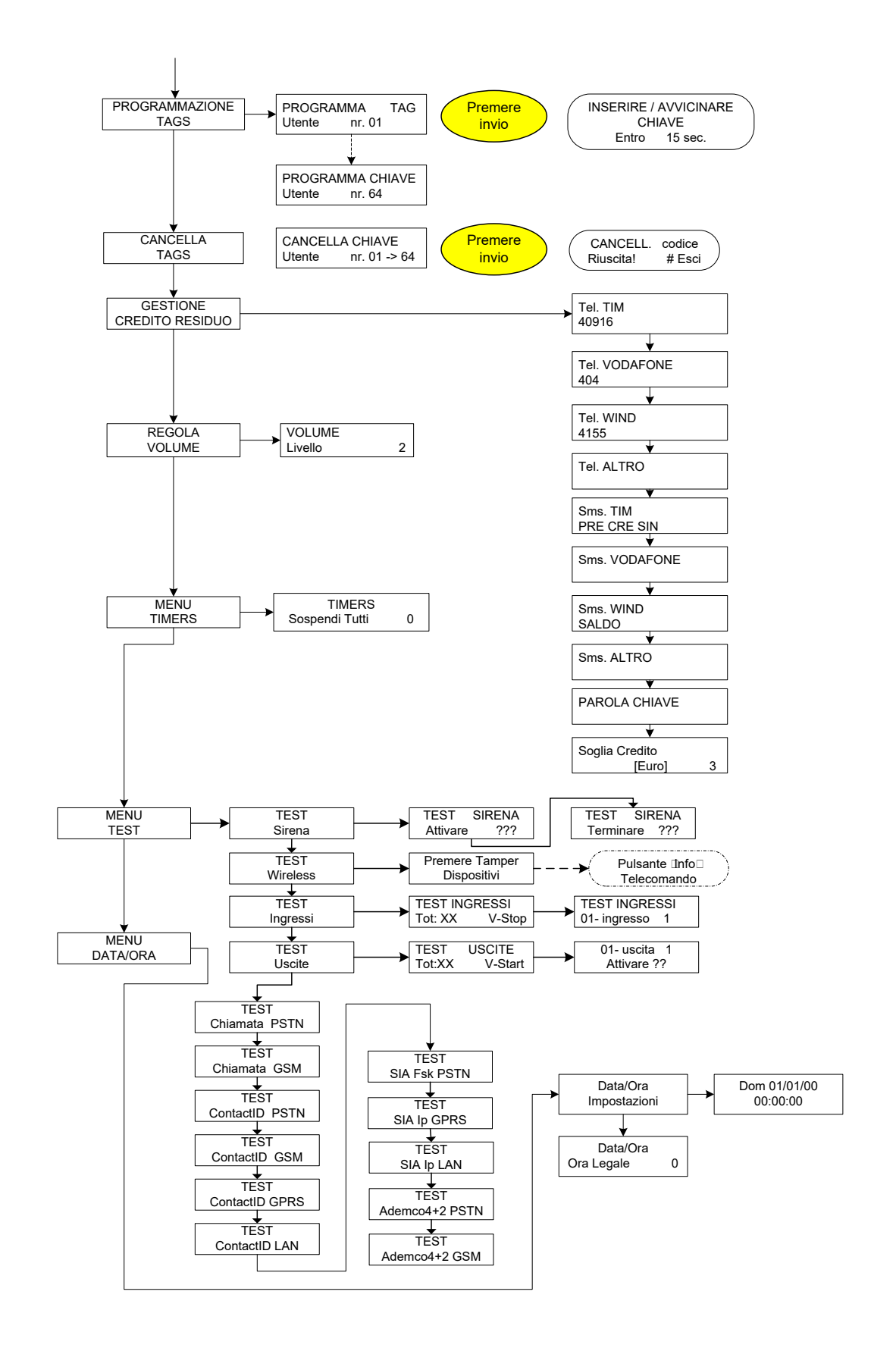

# indice

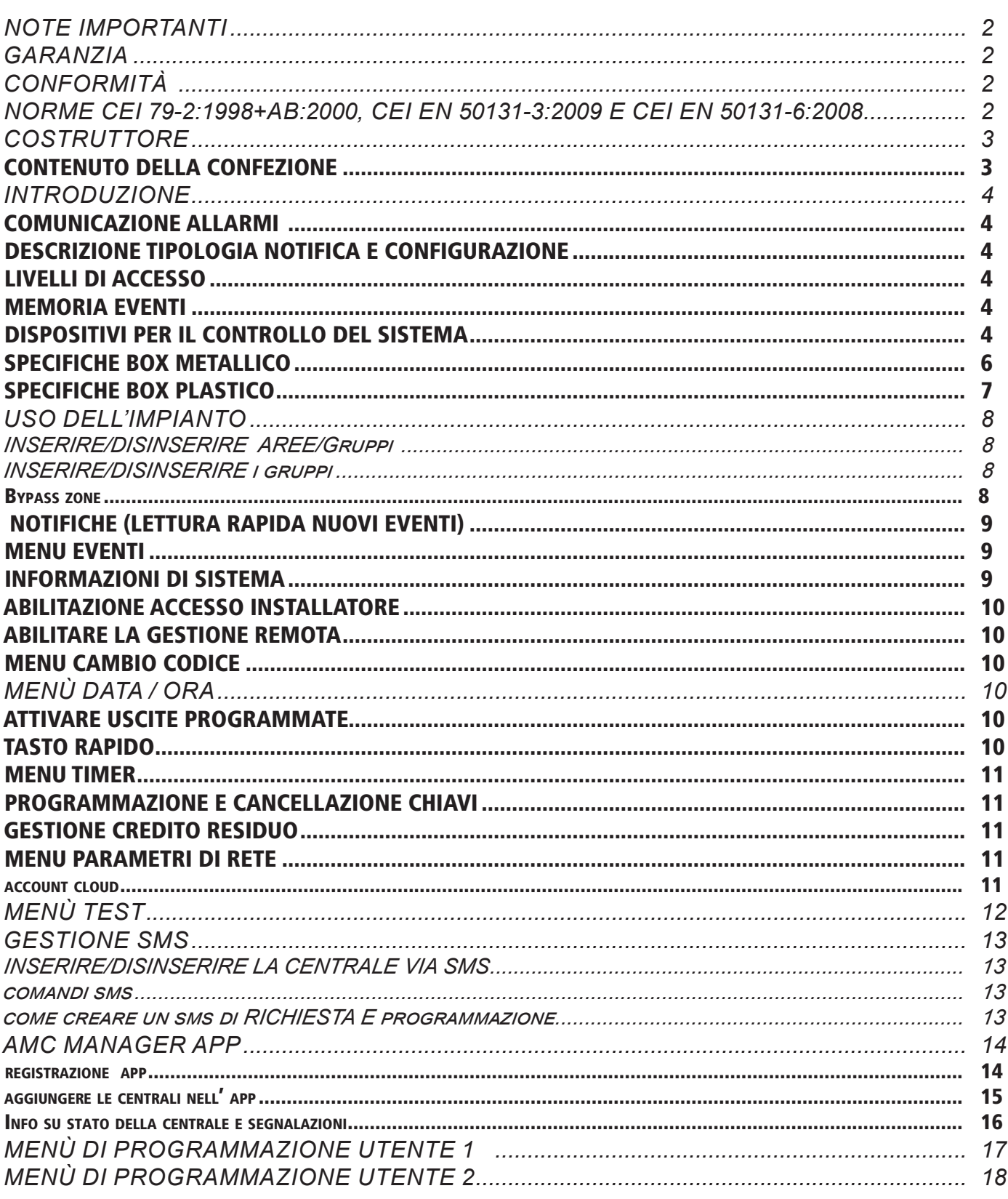